# **Contents**

- [1 Preview](#page-0-0)
- [2 Positioning](#page-0-1)
- [3 Correction](#page-1-0) [intensity](#page-1-0)
- [4 Haze map](#page-1-1)
- [5 Registration](#page-2-0)
- [6 Hyperlink](#page-2-1)
- [7 Exit buttons](#page-2-2)

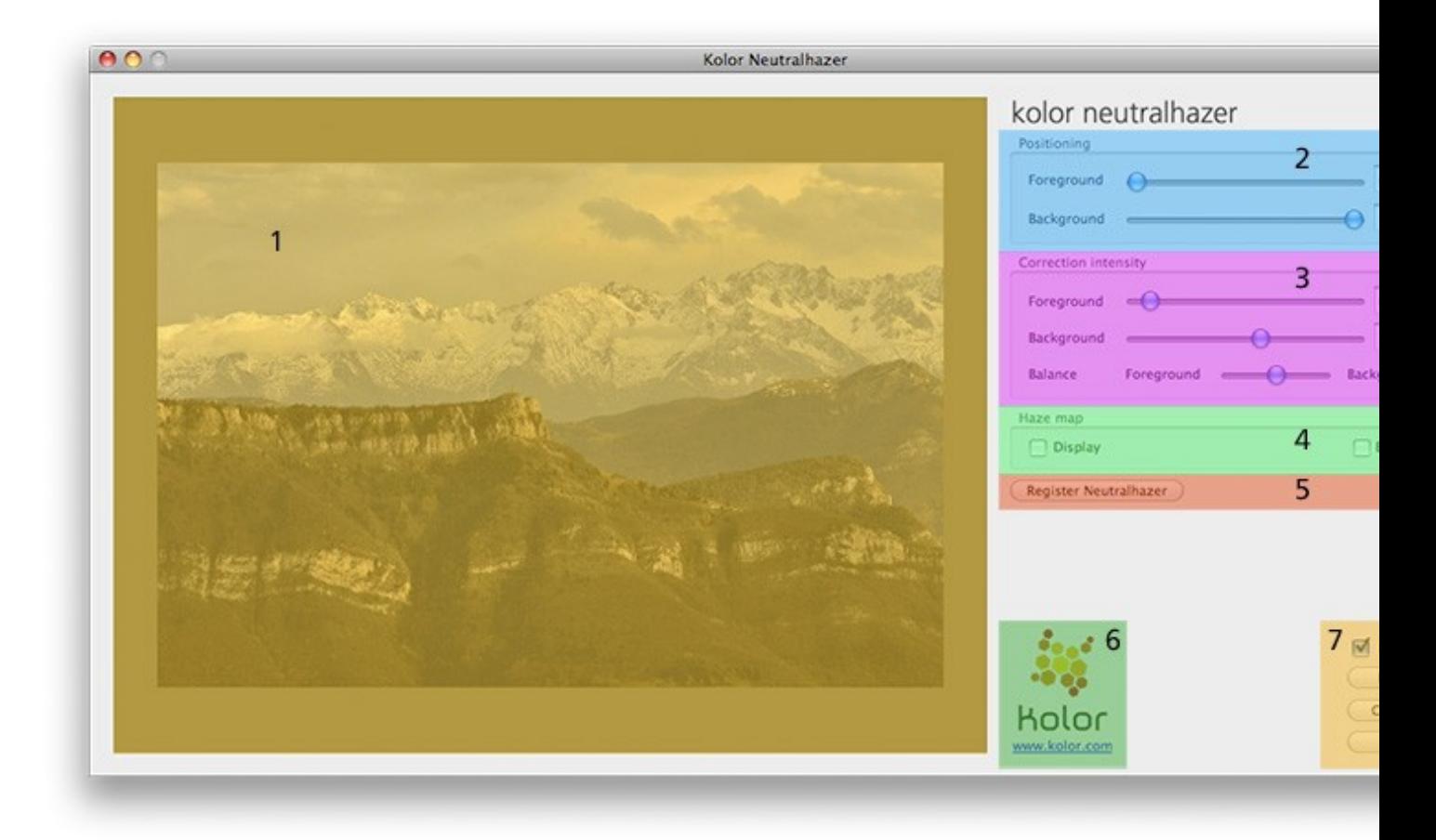

## <span id="page-0-0"></span>**Preview**

The Preview window displays the image after application of the correction. It is updated whenever a setting is modified.

<span id="page-0-1"></span>Shortcut: Press the ALT key to toggle between display of the corrected image and the haze map.

# **Positioning**

### **Foreground**

- Enables definition of the foreground depth.
- The positioning value of the foreground cannot be higher than that of the background.
- Valid value is in the 0 to 100 range.

#### **Background**

- Enables definition of the background depth.
- The positioning value of the background cannot be lower than that of the foreground.
- Valid value is in the 0 to 100 range.

# <span id="page-1-0"></span>**Correction intensity**

When the Neutralhazer filter is applied, the generated window corresponds to the pre-calculated correction values that the user is free to adjust to his preference.

### **Foreground**

- Enables definition of the correction intensity applied to the foreground.
- Valid value is in the 0 to 100 range.

#### **Background**

- Enables definition of the correction intensity applied to the background.
- Valid value is in the 0 to 100 range.

#### **Correction balance**

- You can use the cursor to adjust the balance between the foreground and background.
- This setting enables you to change the appearance of the border between the layers.

## <span id="page-1-1"></span>**Haze map**

#### **Display**

• If the checkbox is selected, the Preview window displays the haze map.

### Positioning 2012 2013 2023 2024 2024 2025 2026 2027 2028 2024 2025 2027 2028 2024 2025 2027 2027 2028 2027 202

Pressing the Alt key enables temporary activation of the haze map display. If you release the key, it • toggles back to image view and deselects the checkbox, if it was selected.

### **Export**

• If the checkbox is selected, Neutralhazer records the haze map result during validation.

## <span id="page-2-0"></span>**Registration**

The Neutralhazer registration button triggers opening of a dedicated screen described in the Registration section.

## <span id="page-2-1"></span>**Hyperlink**

Provides a link to the Kolor site for further information on the company, its products, and associated discussion forums

# <span id="page-2-2"></span>**Exit buttons**

#### **Preview**

If the checkbox is selected, the Preview window is updated with the image processed with the current parameters. If it is deselected, the original image is displayed.

#### **Help**

Opens the Neutralhazer on-line help documentation

#### **Cancel / Reset**

This button has two modes, depending on whether the Alt key is pressed or not:

- If Alt is not pressed: Cancels the use of Neutralhazer and returns to the main Photoshop® screen.
- If Alt is pressed: The text of the button changes to "Reset", and pressing the button restores the default parameters.

#### **OK**

Applies Neutralhazer to the image with the current parameters.

[Technical Support](http://www.autopano.net/wiki-en/action/view/Technical_Support) / [Neutralhazer Documentation](http://www.autopano.net/wiki-en/action/view/Neutralhazer_Documentation)